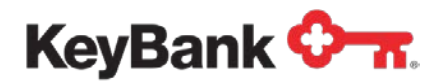

Revised (10/17)

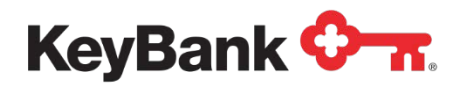

# **Table of Contents**

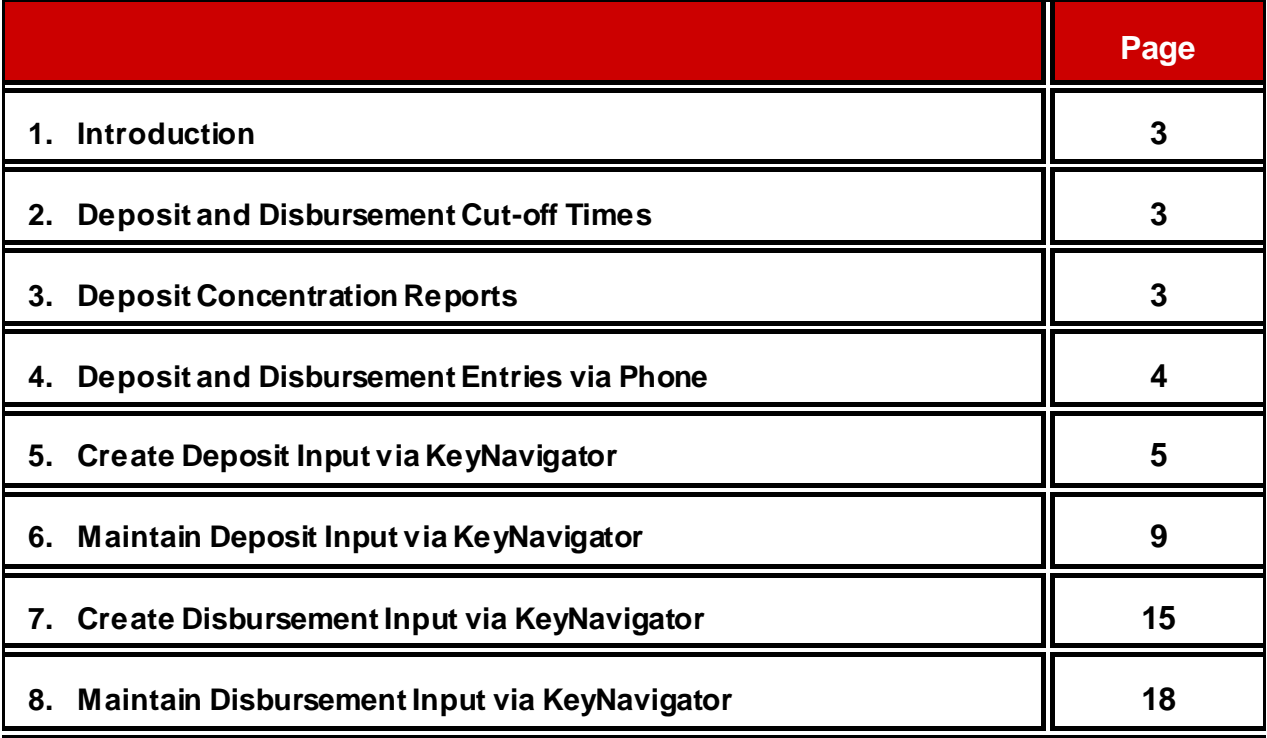

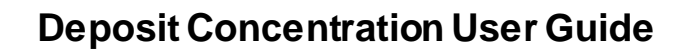

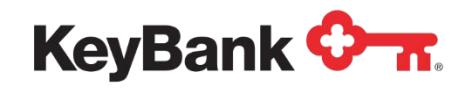

#### **1. Introduction**

Key's Deposit Concentration service aggregates deposit reporting for your multiple locations and concentrates funds into one centralized account. Individual locations make deposits into their local non-Key accounts and report the activity to Key via either KeyNavigator or by phone. Verification codes and trace numbers are provided for reference. Each night, Key collects all data that has been reported and moves the funds to your Key account via ACH. The total deposits are then credited to the concentration account at Key and any disbursement entries from the concentration account are credited to the specified depository accounts.

You will access your Deposit Concentration tools online via KeyNavigator, our advanced website. KeyNavigator allows you to specify and define additional data fields that you would like you locations to report, such as sales date, number of units sold, etc. Through KeyNavigator, you are able to customize your Deposit Concentration reporting with the fields you specify. This additional required data can also be added to the phone prompts.

Key's system provides daily reporting which contains all reporting locations with deposit dates and amounts, as well as non-reporting location information.

#### **2. Deposit and Disbursement Input Cut-off Times**

In order to receive same-day credit for any deposits or disbursements, your locations must report their data by 8:00 p.m. ET, Monday through Friday or 5:00 p.m. ET on Sunday or Monday Holidays. Entries made after the stated time will be credited on the following business day.

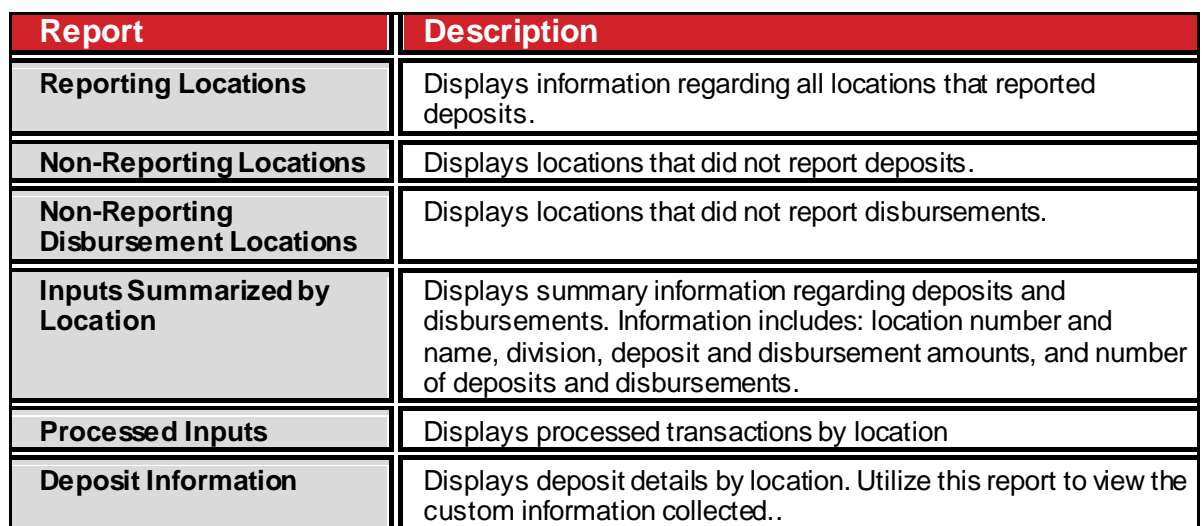

# **3. Deposit Concentration Reports**

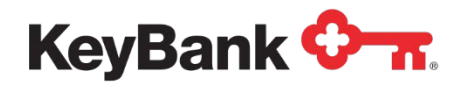

## **4. Deposit and Disbursement Entries via Phone**

#### **To Enter by Phone:**

- 1. Dial 1-800-876-6050 or 216-813-4200.
- 2. Enter your access code followed by the pound sign (#).
- 3. Enter your Key code followed by the pound sign (#).
- 4. Select 1 for Deposit Inputs (option is only available if you can create deposit and disbursement entries).
	- a. To add a deposit, press 1.
		- i. Enter the deposit amount (in dollars and cents) followed by the pound sign  $(4)$ .
		- ii. The amount you entered will be repeated for verification.
			- 1. If the amount is correct, press 1.
			- 2. If the amount is incorrect, press 2.
	- b. To change a pending deposit, press 2 (requires trace number).
	- c. To delete a pending deposit, press 3 (requires trace number).
	- d. To review a deposit, press 4 (requires trace number).
- 5. Select 2 for Disbursement Inputs (option is only available if you can create deposit and disbursement entries).
	- a. To add a disbursement, press 1.
	- b. To change a pending disbursement, press 2 (requires trace number).
	- c. To delete a pending disbursement, press 3 (requires trace number).
	- d. To review a disbursement, press 4 (requires trace number).

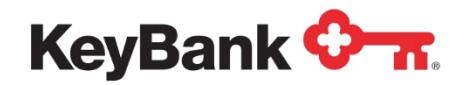

#### **5. Create Deposit Input via KeyNavigator**

Users are able to create deposit inputs for a specific location. Deposit inputs pull funds from a specified account at another bank to a concentration account at Key. Users are set up with dollar limits for each deposit transaction.

#### **To Input a Deposit:**

1. Go to the **Receivables** section in KeyNavigator and select Deposit Concentration.

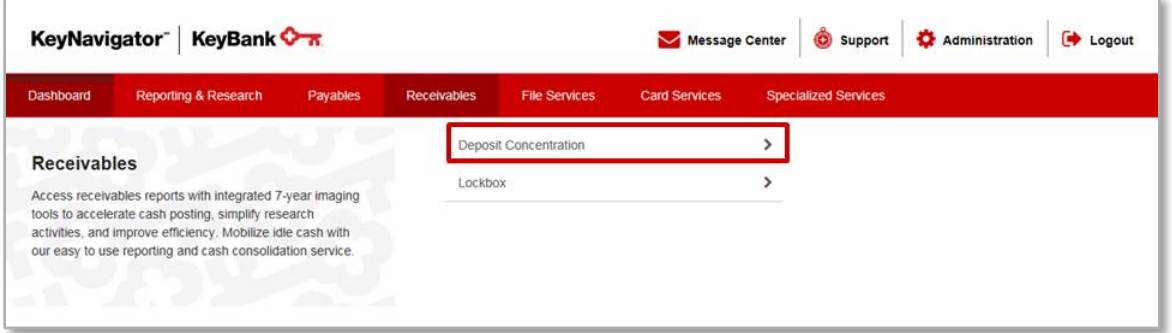

2. Select **Create Deposit Input** in the **Services** section of the page.

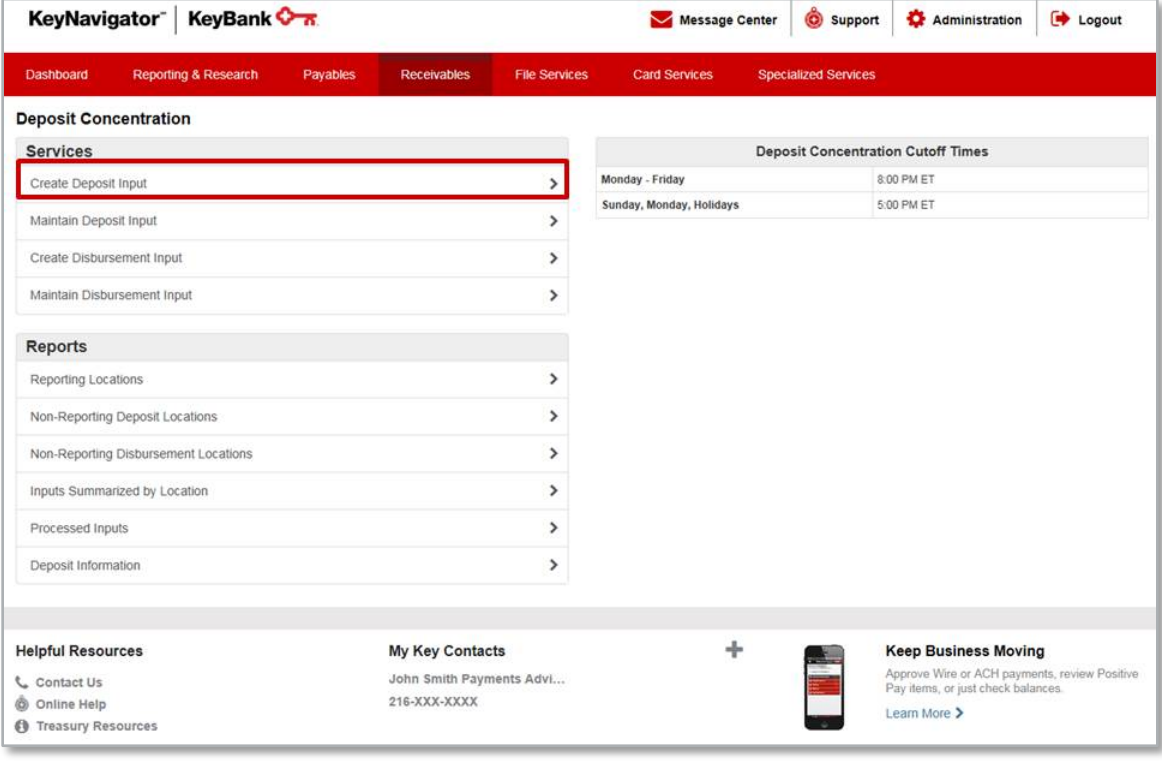

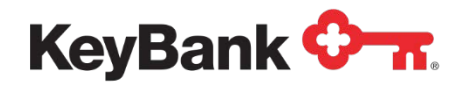

- 3. Depending on your set-up, you may be able to select the division and/or location (steps 4 and 5) or these fields may be prefilled.
- 4. Utilize the dropdown menu to select the appropriate division.

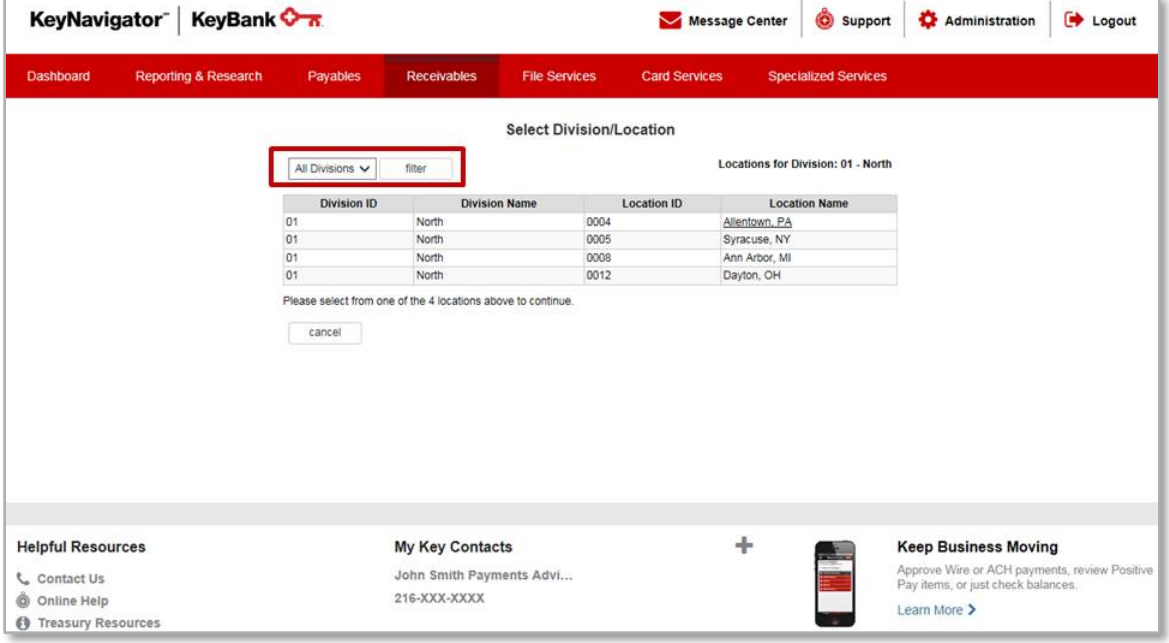

5. Select the location for which the deposit is being created.

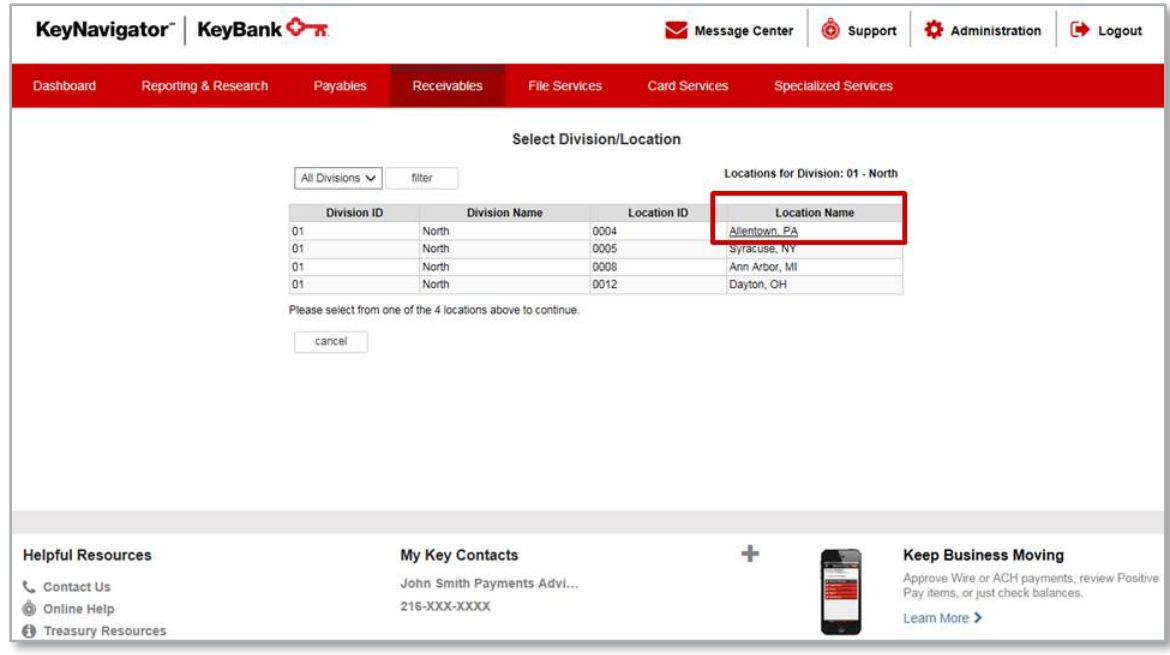

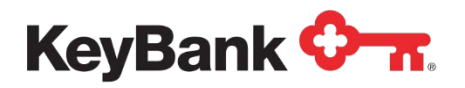

6. Enter the amount of the deposit.

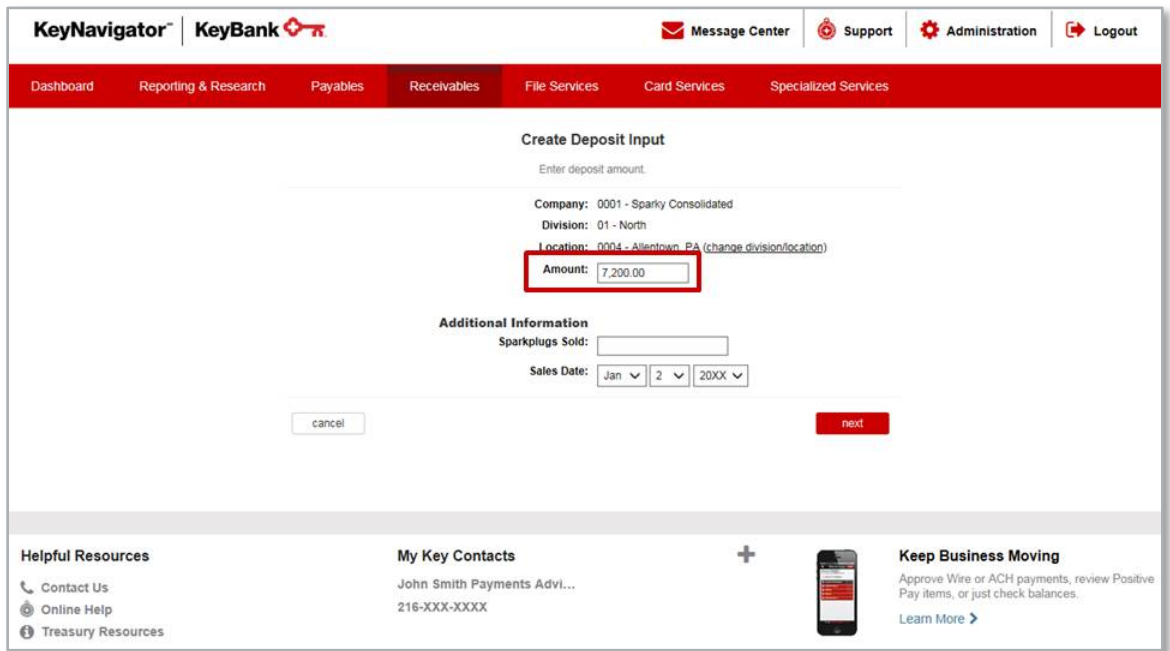

7. Input any additional information required based on your set-up.

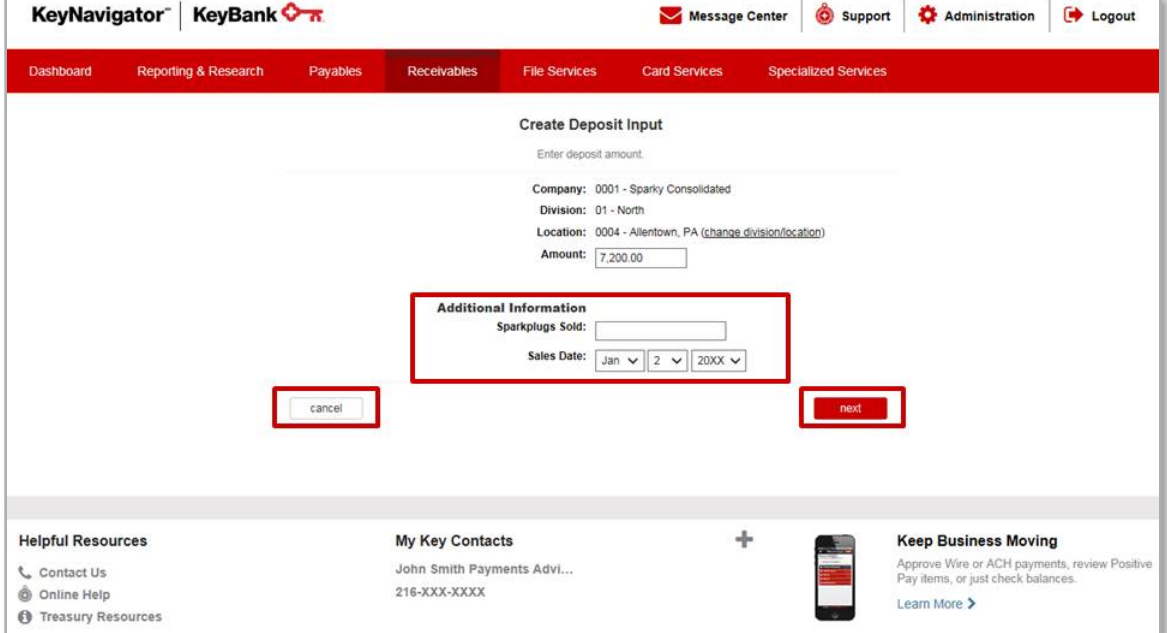

8. Select **Cancel** to return to the Deposit Concentration main page, or select **Next** to proceed with creating a deposit input.

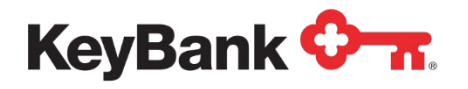

9. The **Accept Deposit Input** page will display. Review the information presented. Select **Cancel** to return to the Deposit Concentration main page or select **Edit** to make changes. Select **Accept** to proceed with your deposit input.

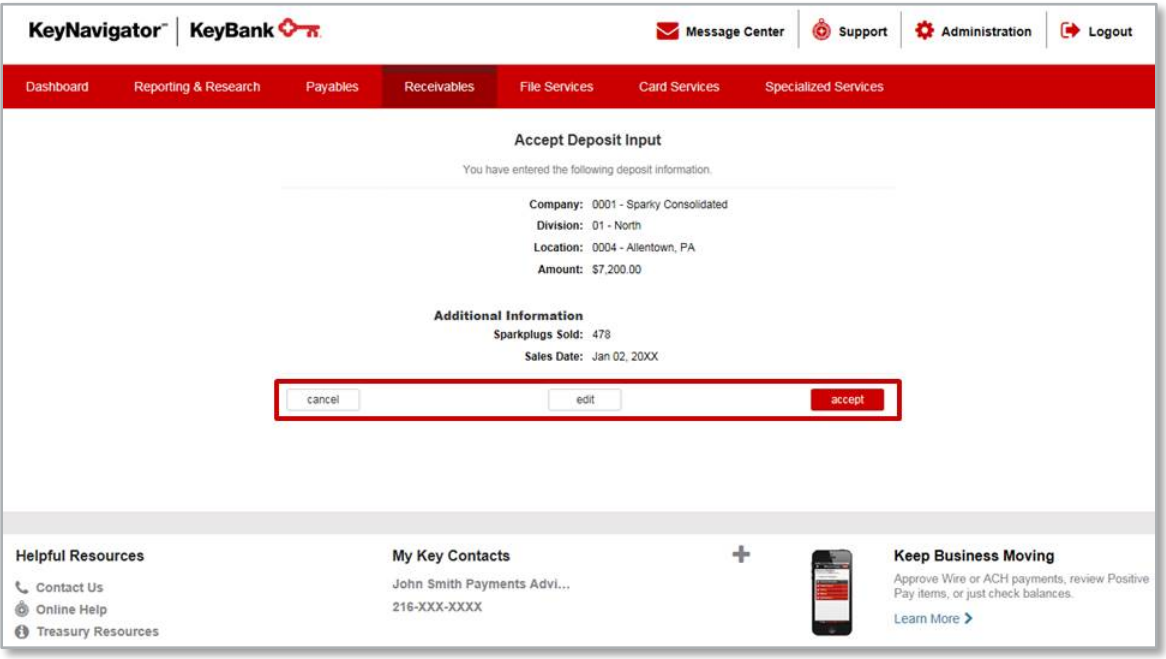

10.You will receive a confirmation screen that displays not only the deposit input information, but also the status of the transfer. Select **Main Page** to return or **Create Another Input** to report additional deposits.

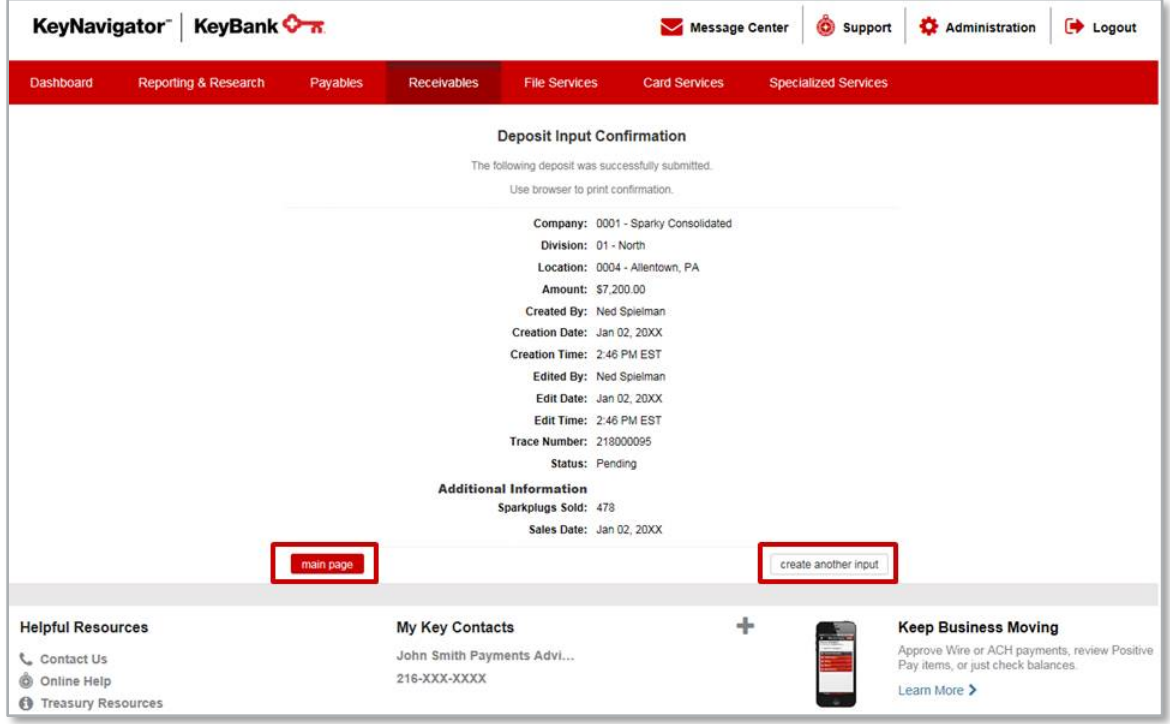

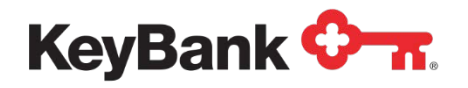

## **6. Maintain Deposit Input via KeyNavigator**

Deposit Inputs can be edited or deleted by utilizing the **Maintain Deposit Input**  function. To Edit or Delete a Deposit Input:

- 1. Go to the **Receivables** section in KeyNavigator and select **Deposit Concentration**.
- 2. Select **Maintain Deposit Input** from the Deposit Concentration main page.

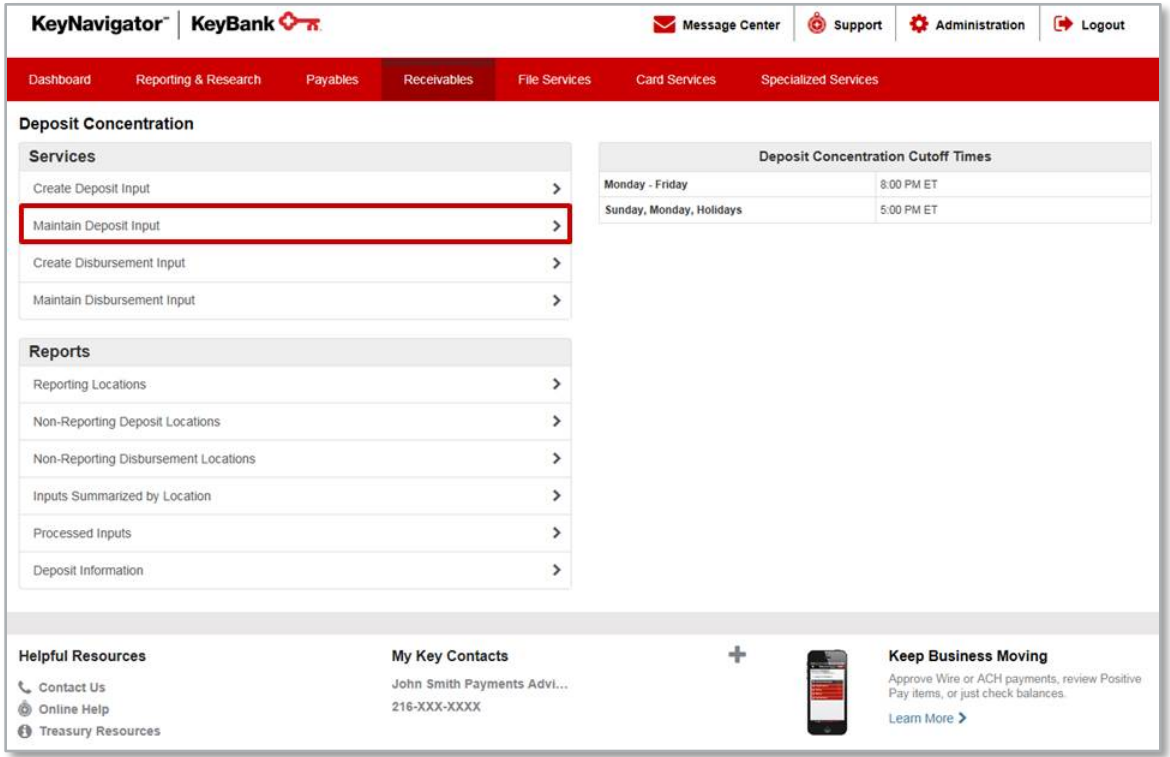

3. Depending on your set-up, you may be able to select the division and/or location (steps 4 and 5) or these fields may be prefilled.

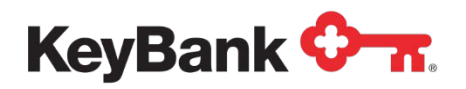

4. Utilize the dropdown menu to select the appropriate division.

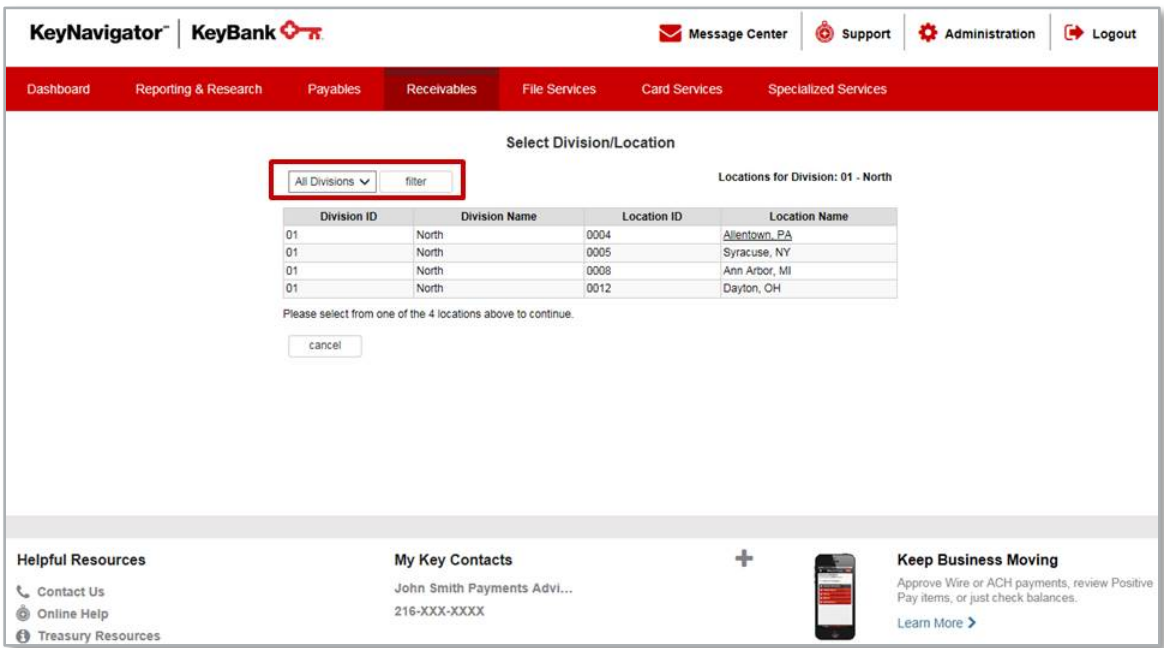

5. Select the **location**.

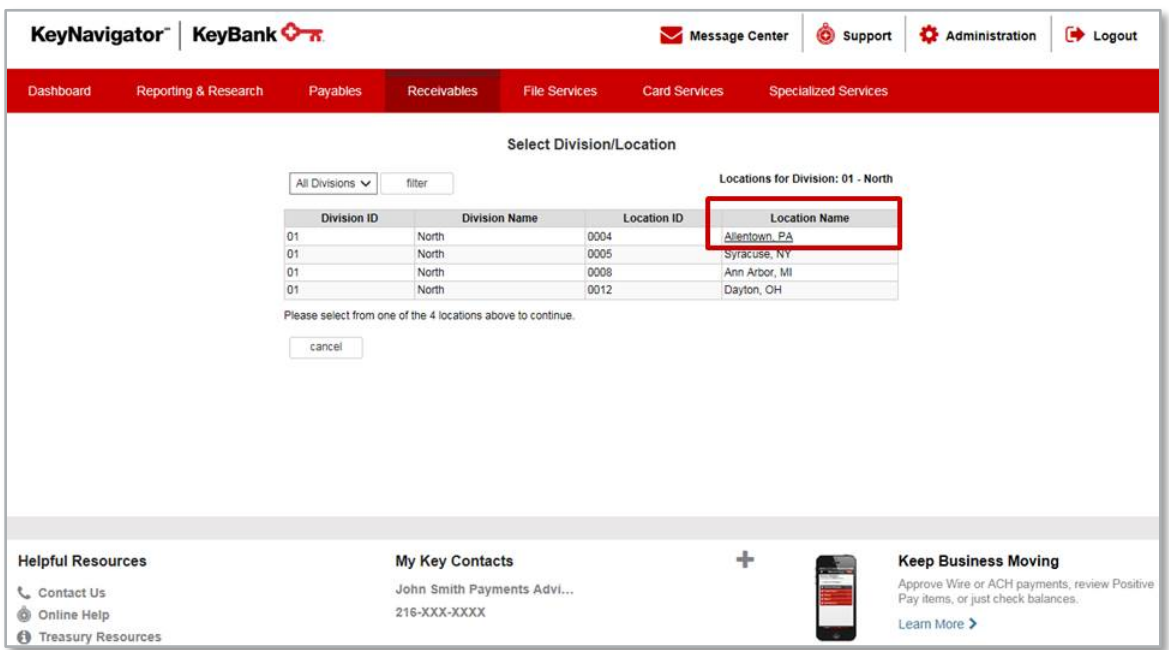

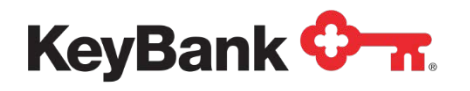

6. To Edit the Amount or Other Information for a Deposit:

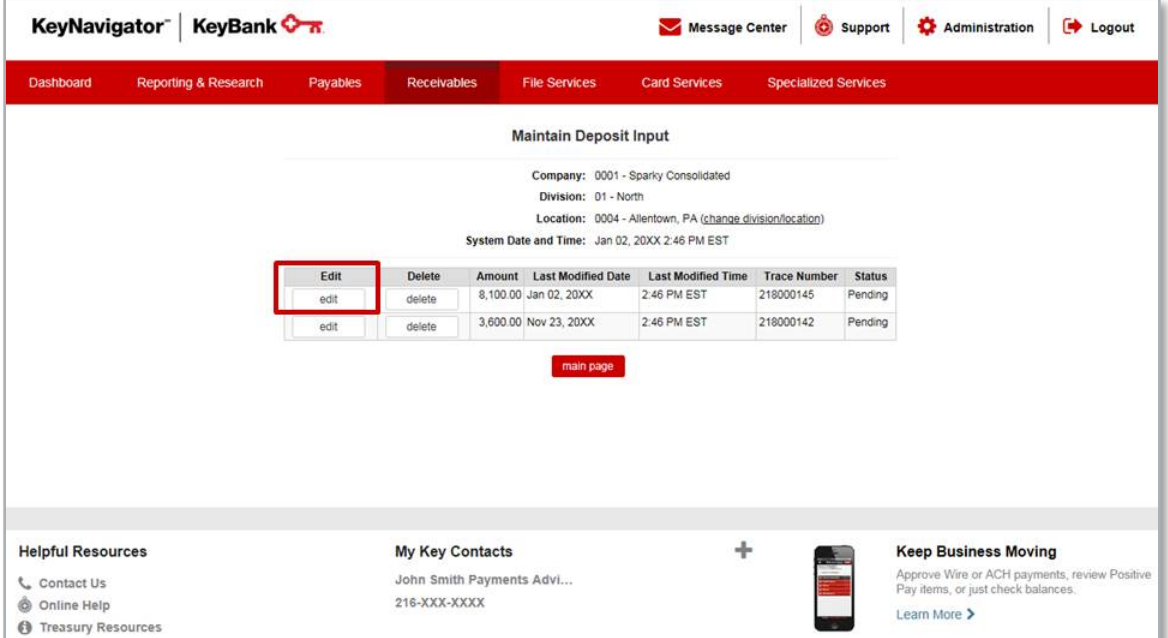

- a. Select **Edit**.
- b. From the **Edit Deposit Input** screen you can change the amount and/or change the additional information that was entered.

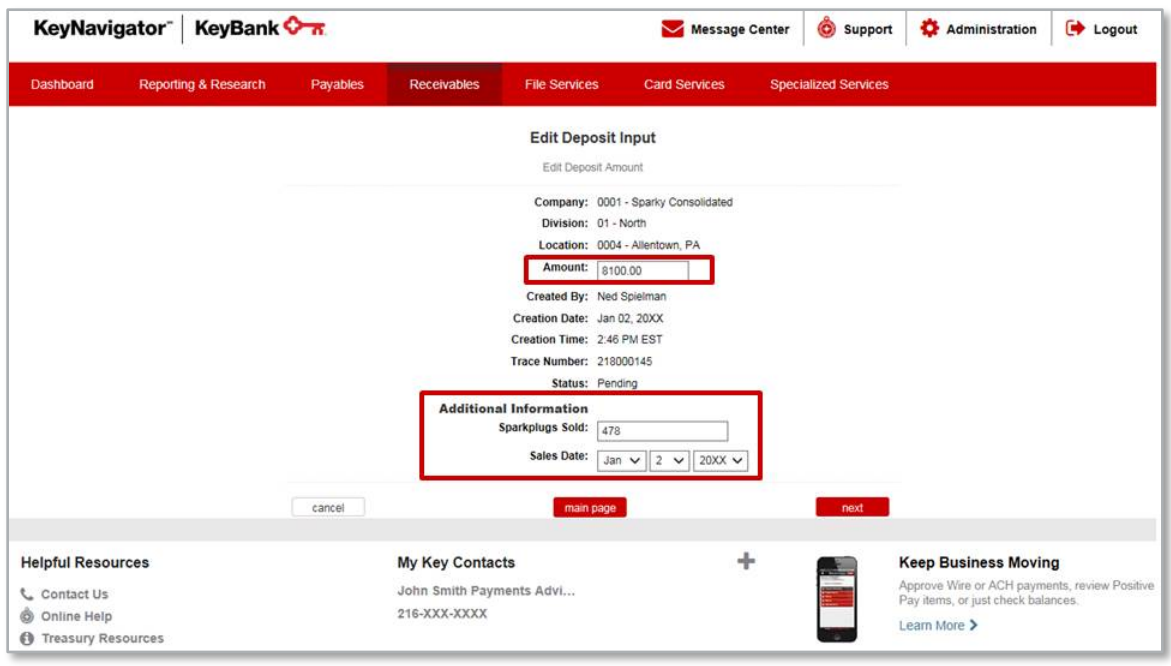

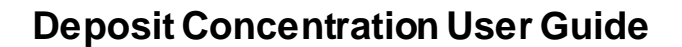

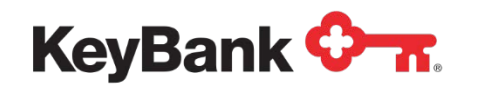

- c. Select **Cancel** to return to the Maintain Deposit Input screen; select **Main Page** to return to the Deposit Concentration main page; or select **Next** to proceed with making changes to the deposit input.
- d. Review the information. Select **Cancel** to return to the Deposit Concentration main page; select **Edit** to make additional changes, or select **Accept** to proceed with making the changes to the deposit input information.

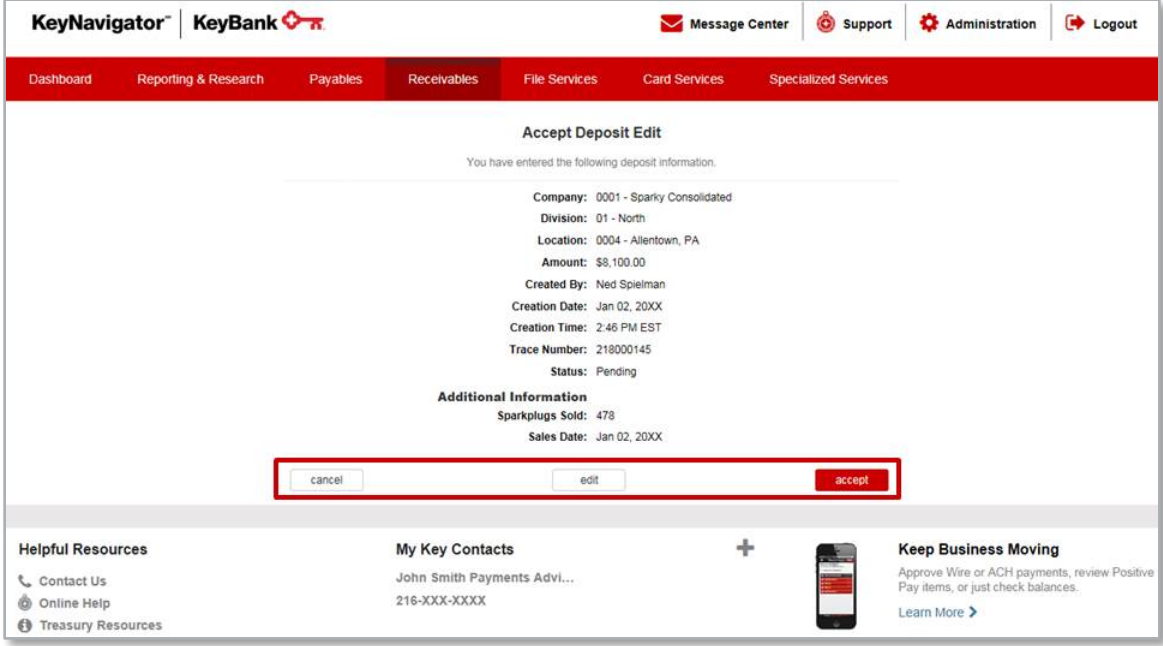

e. You will receive a confirmation screen. Select **Main Page** to return to the Deposit Concentration main page or select **Maintain Another Input** to change or delete another deposit.

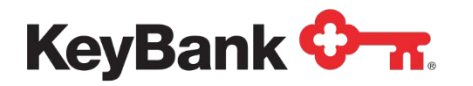

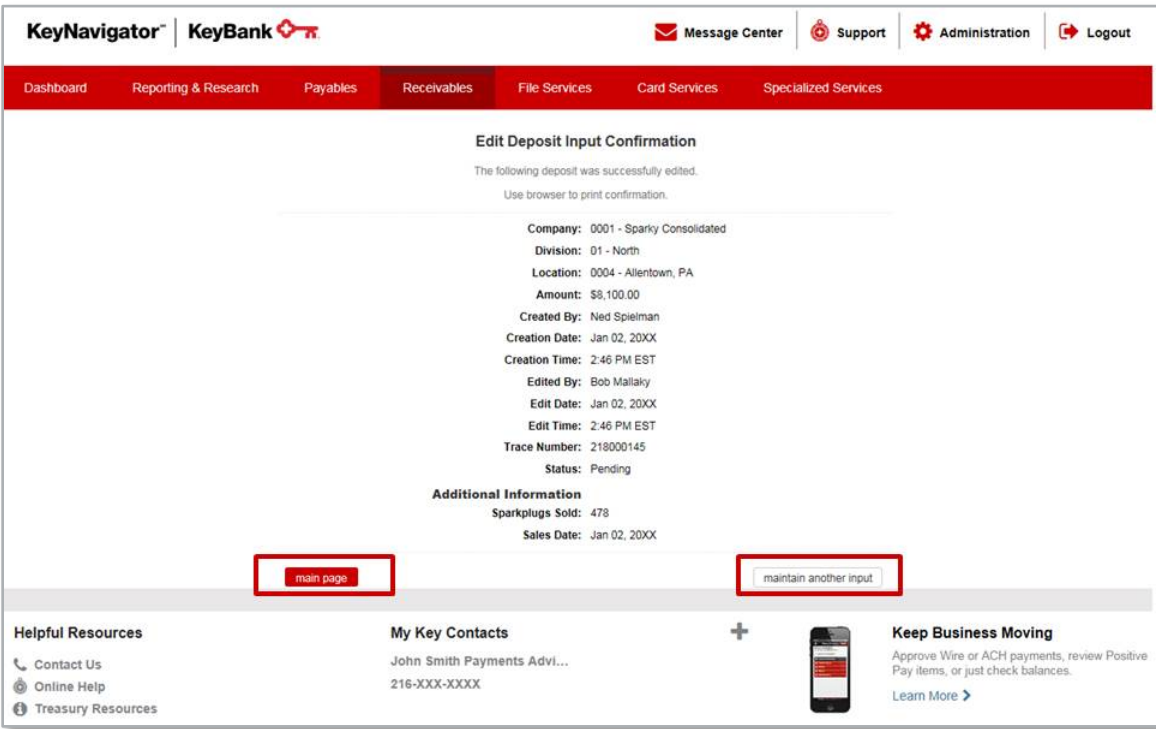

5. To Delete a Deposit Input:

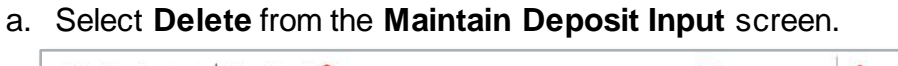

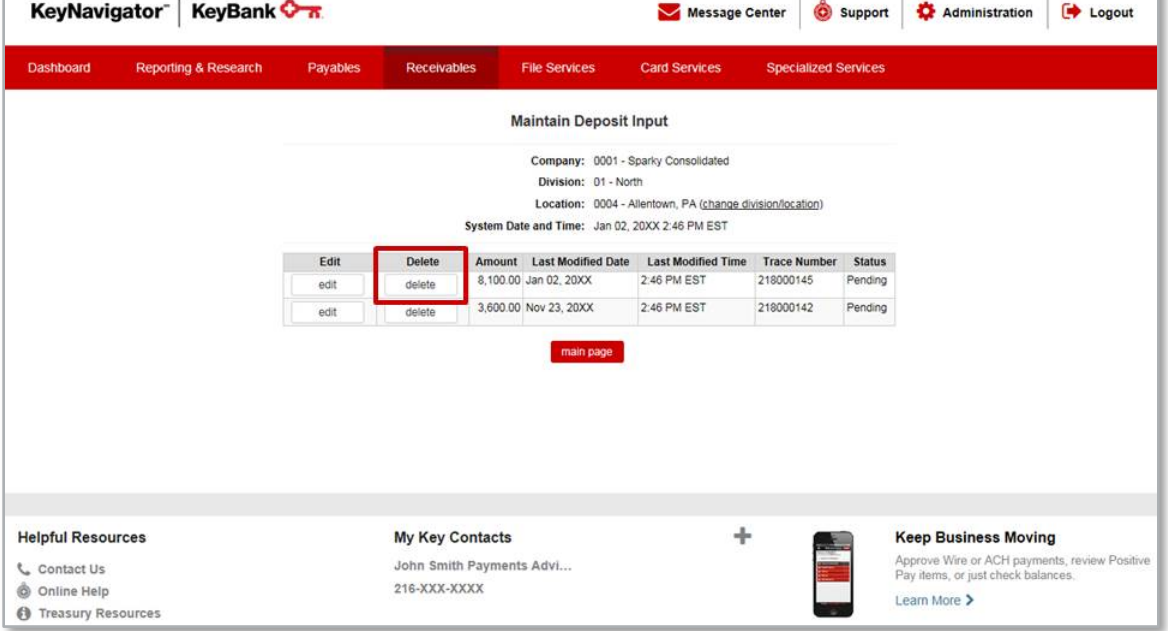

b. Review the information provided regarding the selected deposit input.

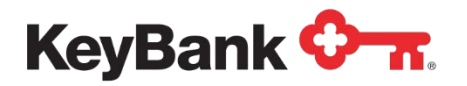

c. Select **Cancel** to return to the Maintain Deposit Input screen; or select **Delete** to proceed with deleting the deposit input.

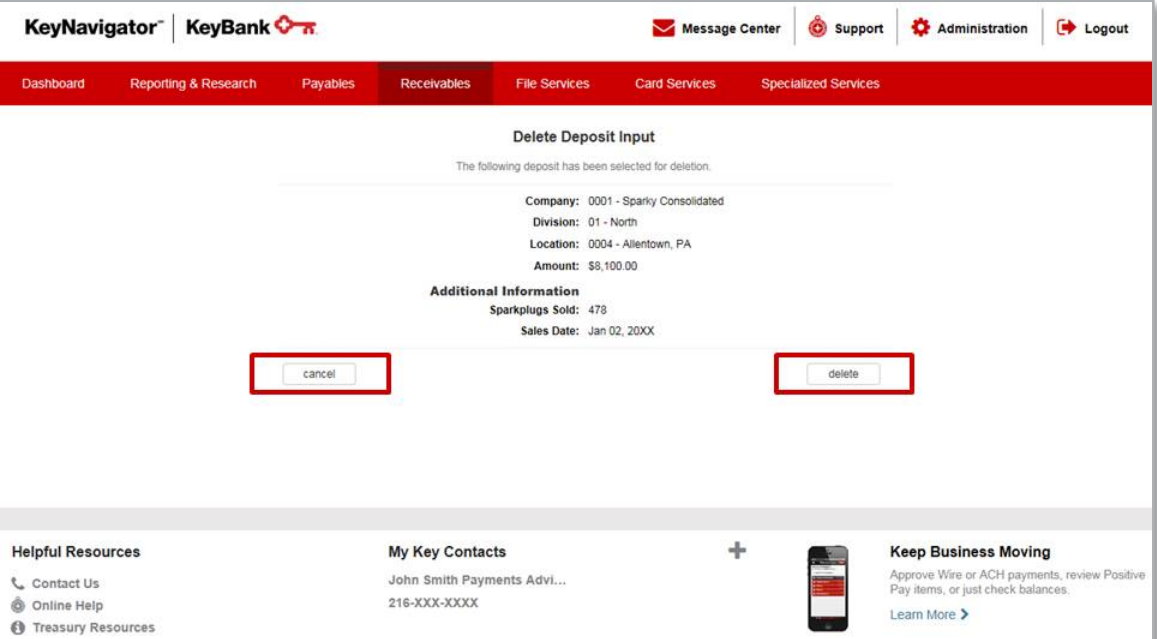

d. You will receive a confirmation screen. Select **Main Page** to return to the Deposit Concentration main page or select **Maintain Another Input** to change or delete another deposit input.

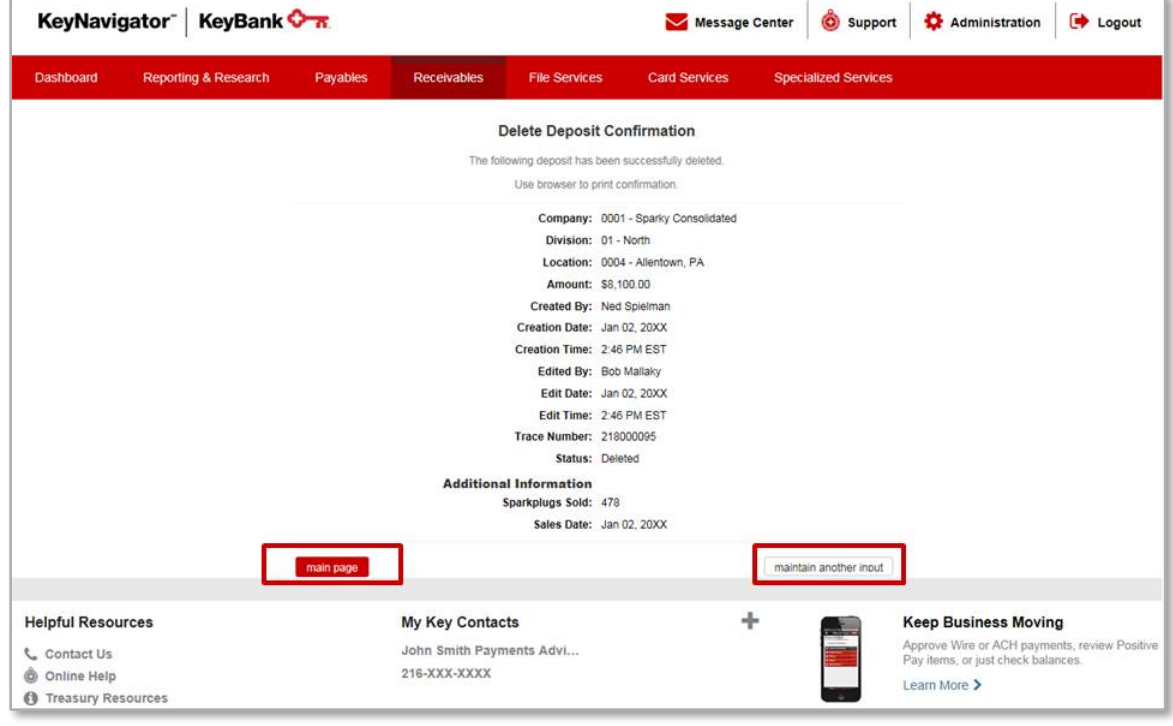

*NOTE: Users can enter, edit or delete information until 8:00 p.m. ET. At that time, the information is sent to ACH for processing.*

図

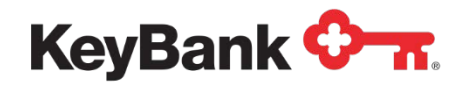

### **7. Create Disbursement Input via KeyNavigator**

The Disbursement Input function within the Deposit Concentration module enables users to create disbursement inputs to move funds from an account at Key to a specified account at another bank. Users are set up with dollar limits for each deposit transaction.

#### **To Create a Disbursement Input:**

1. Go to the **Receivables** section in KeyNavigator and select **Deposit Concentration**.

#### 2. Select **Create Disbursement Input**.

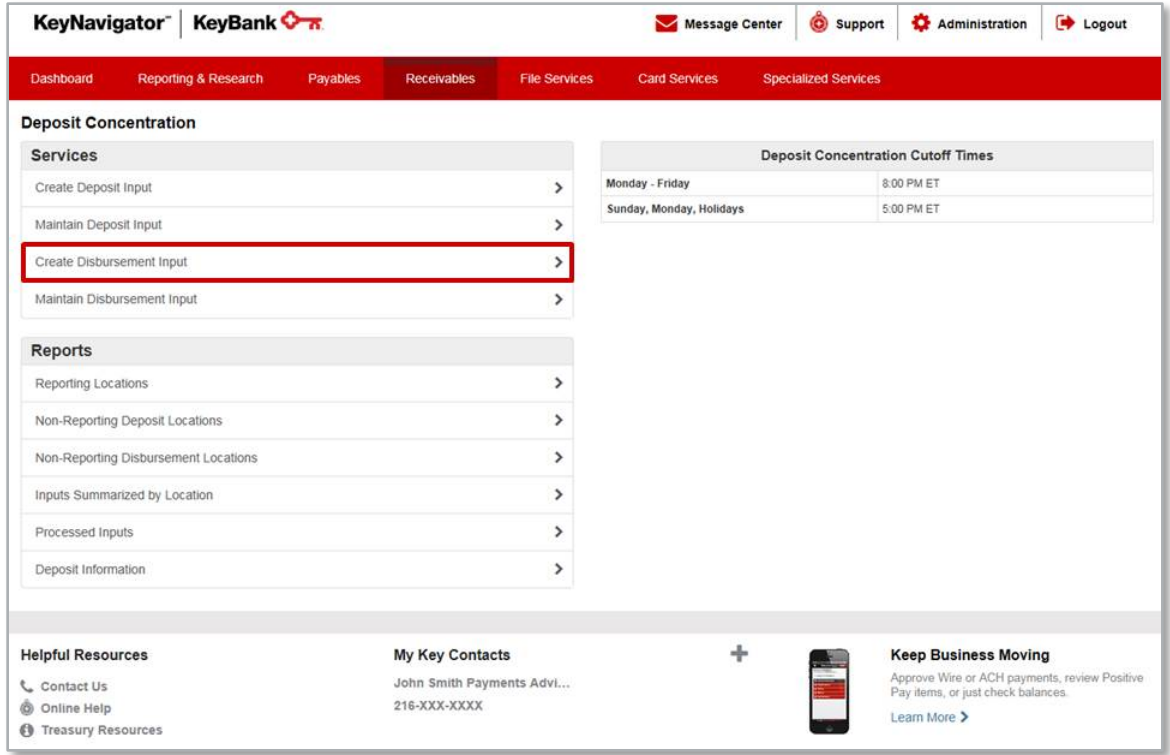

3. Depending on your set-up, you may be able to select the division and/or location (steps 4 and 5) or these fields may be prefilled.

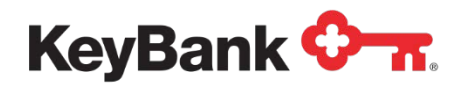

4. Utilize the dropdown menu to select the appropriate division.

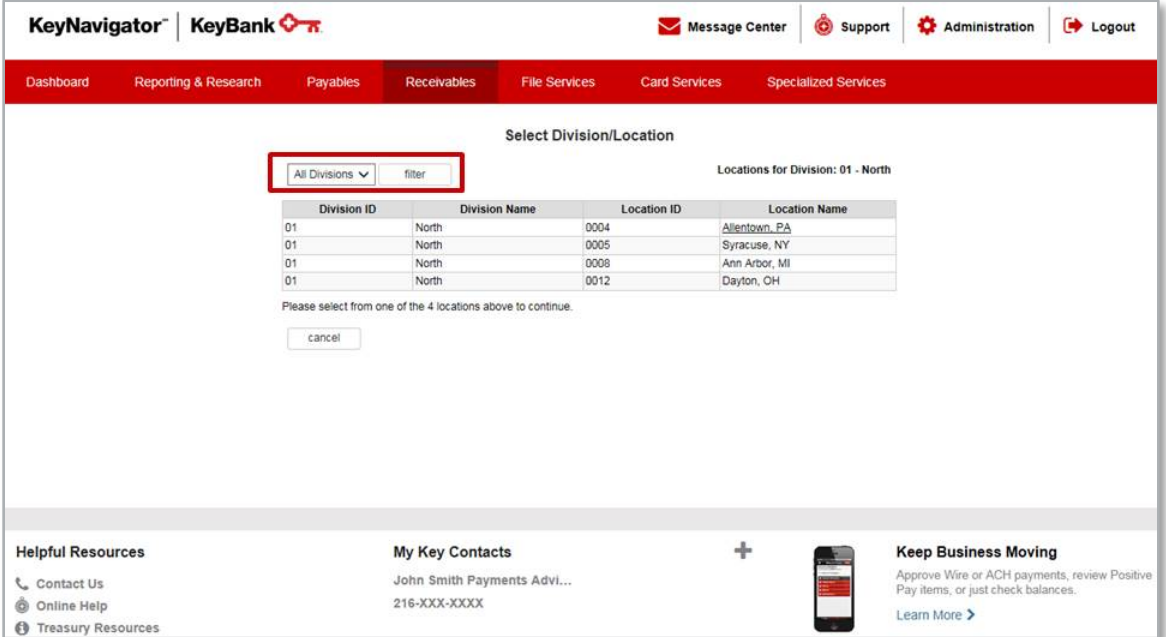

5. Select the location for which the deposit is being created.

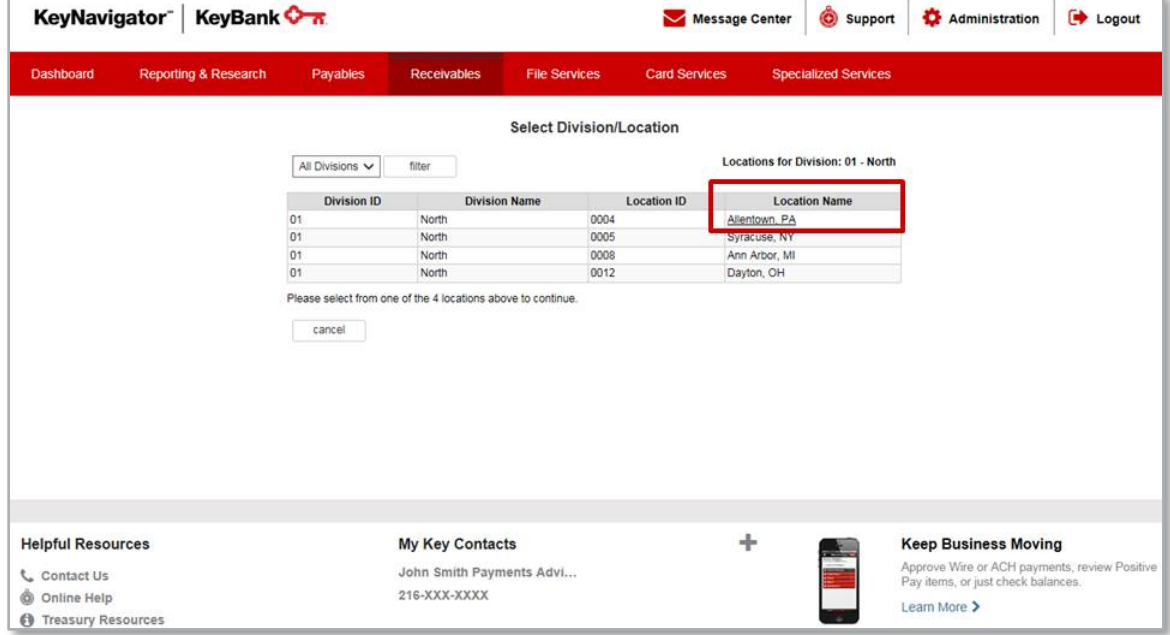

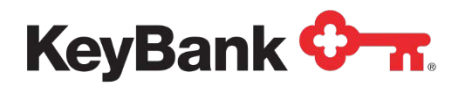

6. Enter the amount of the disbursement.

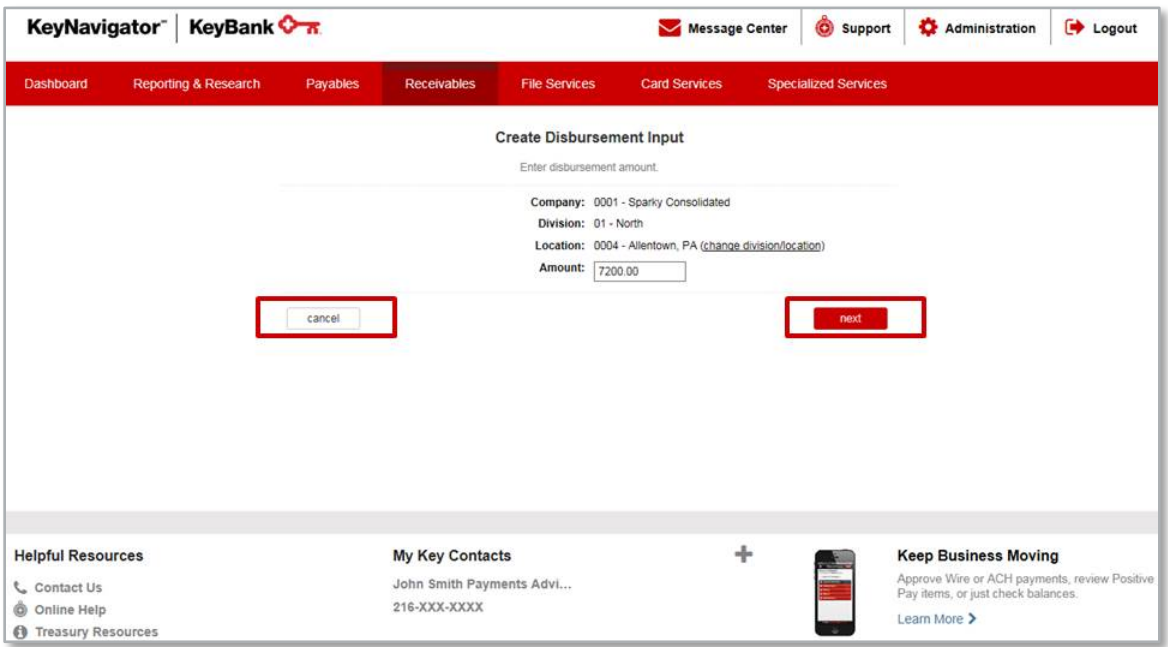

- 7. Select **Cancel** to return to the Deposit Concentration main page or select **Next** to proceed with creating a disbursement.
- 8. The Accept Disbursement Input screen will appear; review the information presented. Select **Cancel** to return to the Deposit Concentration main page. Select **Edit** to return to the previous screen to make changes to the amount, or select **Accept** to proceed with the disbursement input.

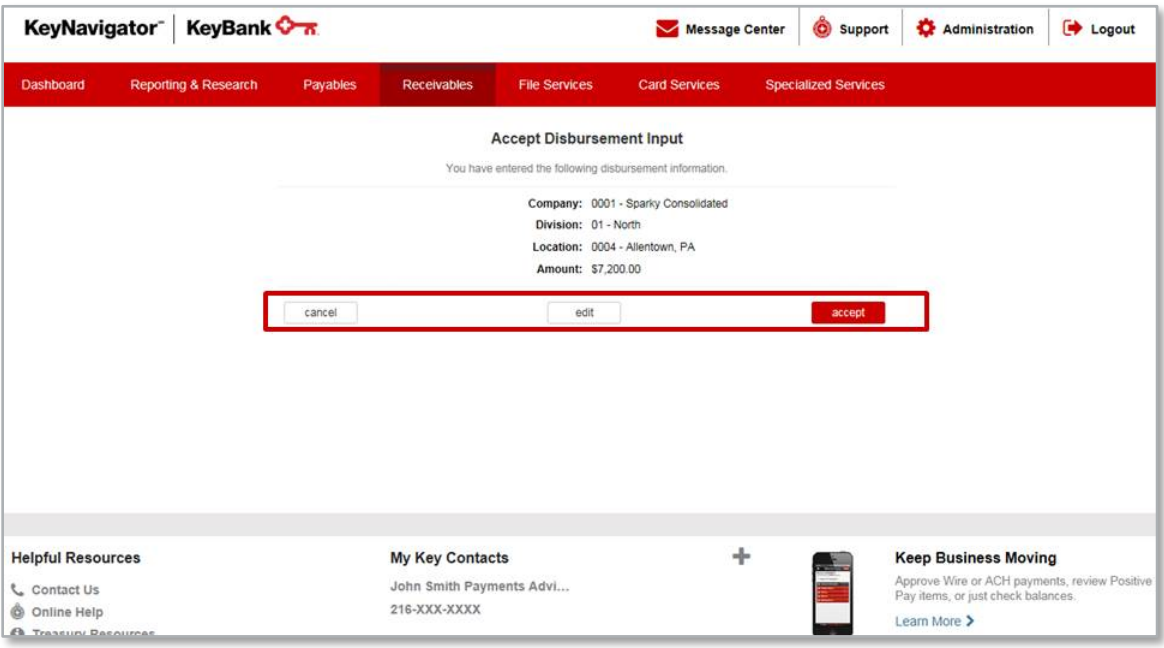

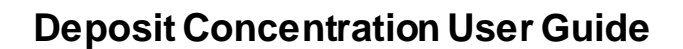

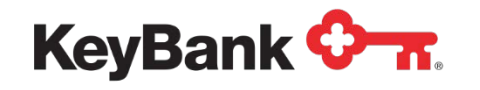

9. You will receive a confirmation screen that displays the disbursement input information as well as the status of the transfer. Select **Main Page** to return to the Deposit Concentration main page or select **Create Another Input** to create another disbursement input to transfer funds.

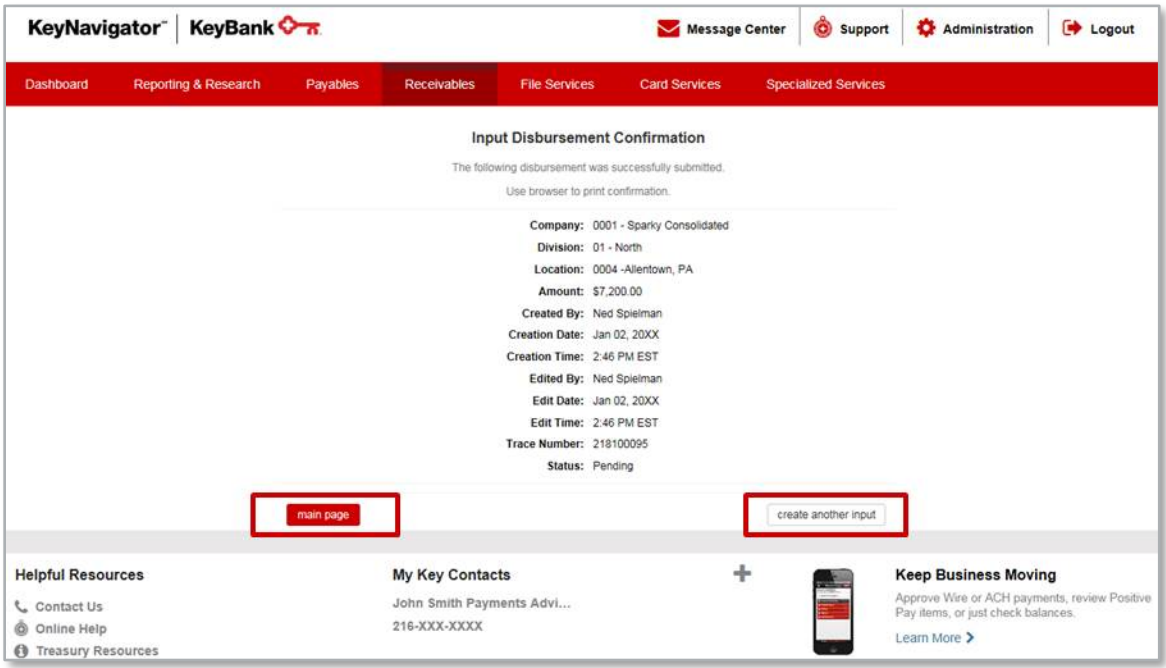

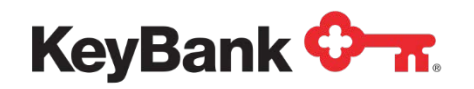

## **8. Maintain Disbursement Input via KeyNavigator**

Disbursement Inputs can be edited or deleted by utilizing the **Maintain Disbursement Input** function.

#### **To Edit or Delete a Disbursement Input:**

- 1. Go to the **Receivables** section in KeyNavigator and select **Deposit Concentration**.
- 2. Select **Maintain Disbursement Input** from the Deposit Concentration main page.

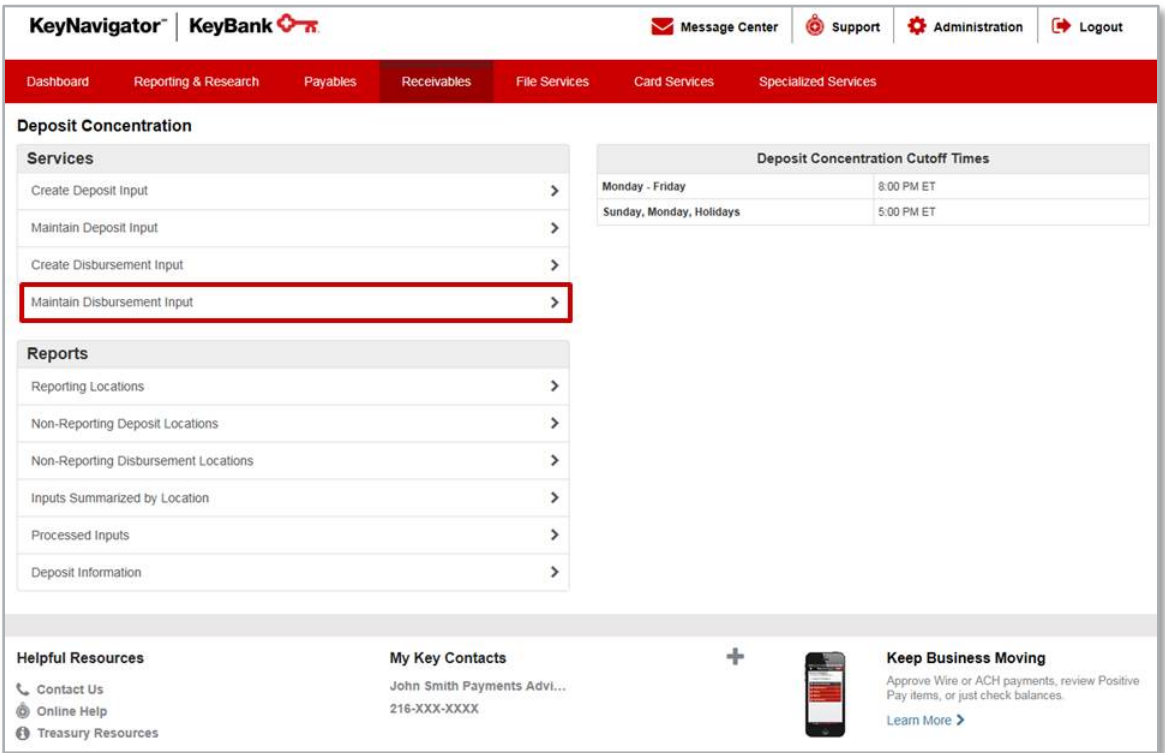

3. Depending on your set-up, you may be able to select the division and/or location (steps 4 and 5) or these fields may be prefilled.

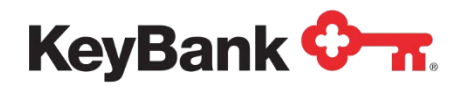

4. Utilize the dropdown menu to select the appropriate division.

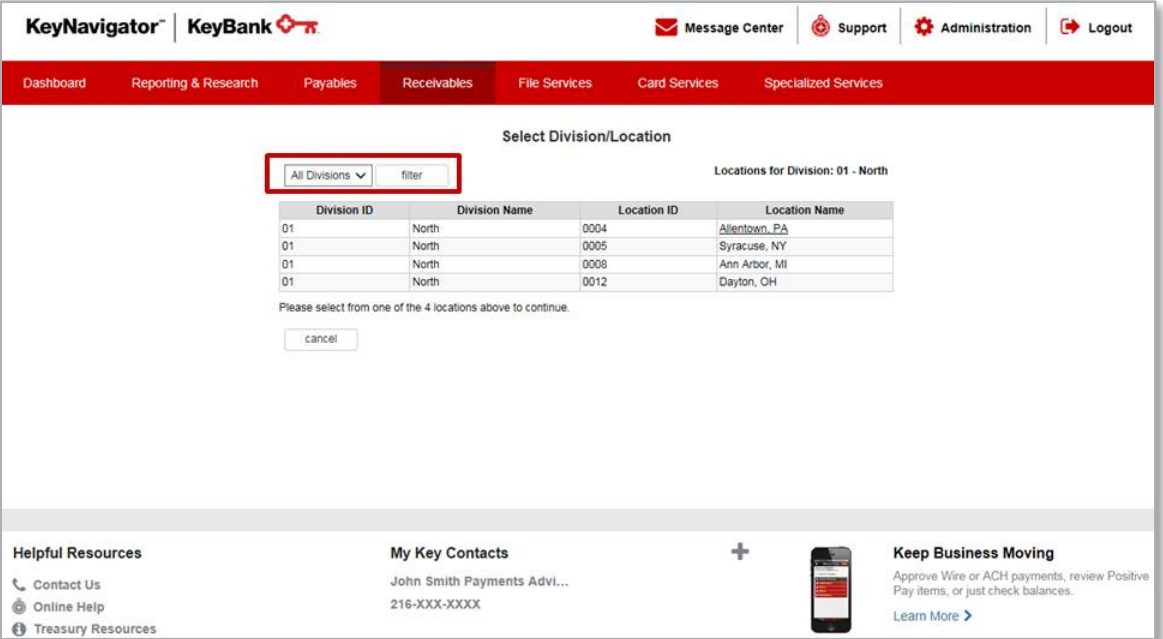

#### 5. Select the location.

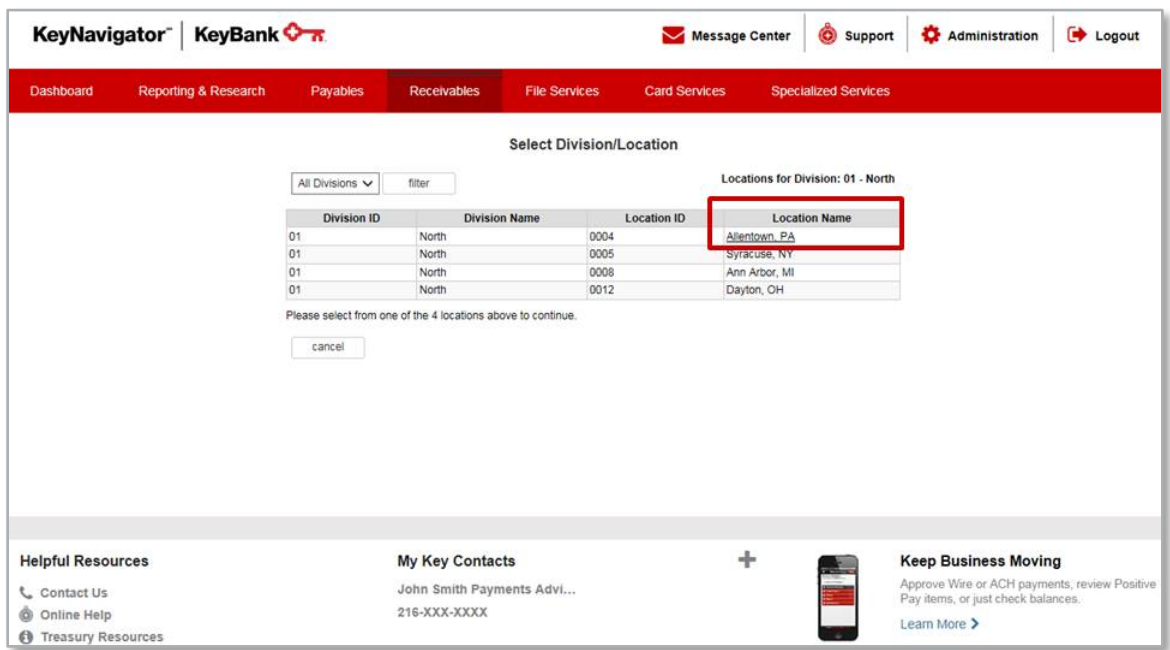

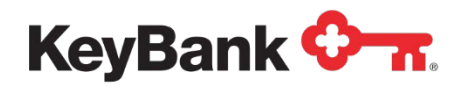

- 6. To edit the amount or other information for a deposit:
	- a. Select **Edit**.

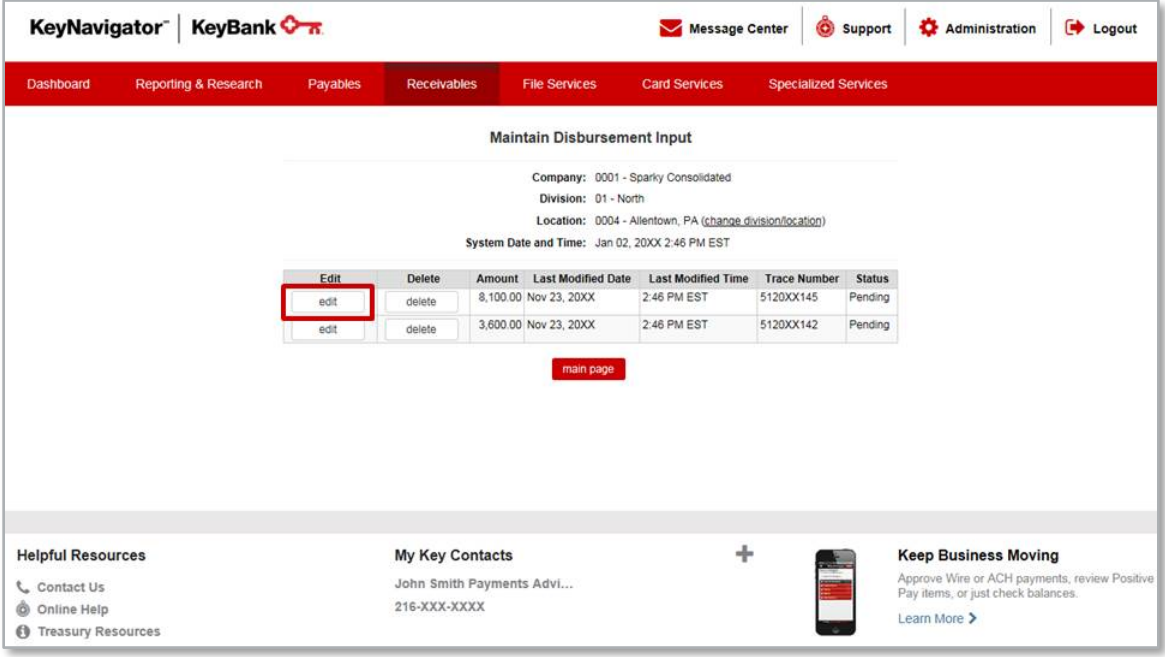

b. From the **Edit Disbursement Input** screen you can change the amount that was entered.

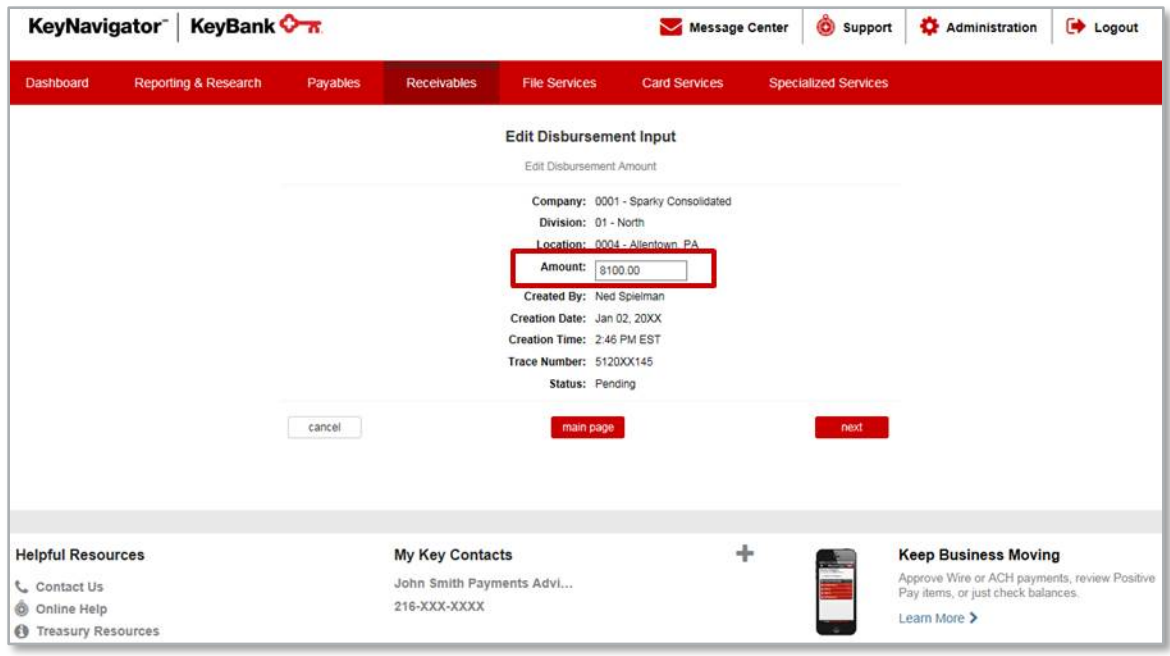

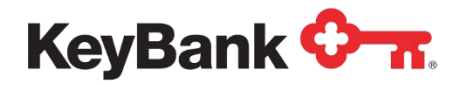

c. Select **Cancel** to return to the Maintain Disbursement Input screen; select **Main Page** to return to the Deposit Concentration main page; or select **Next** to proceed with making changes to the disbursement input.

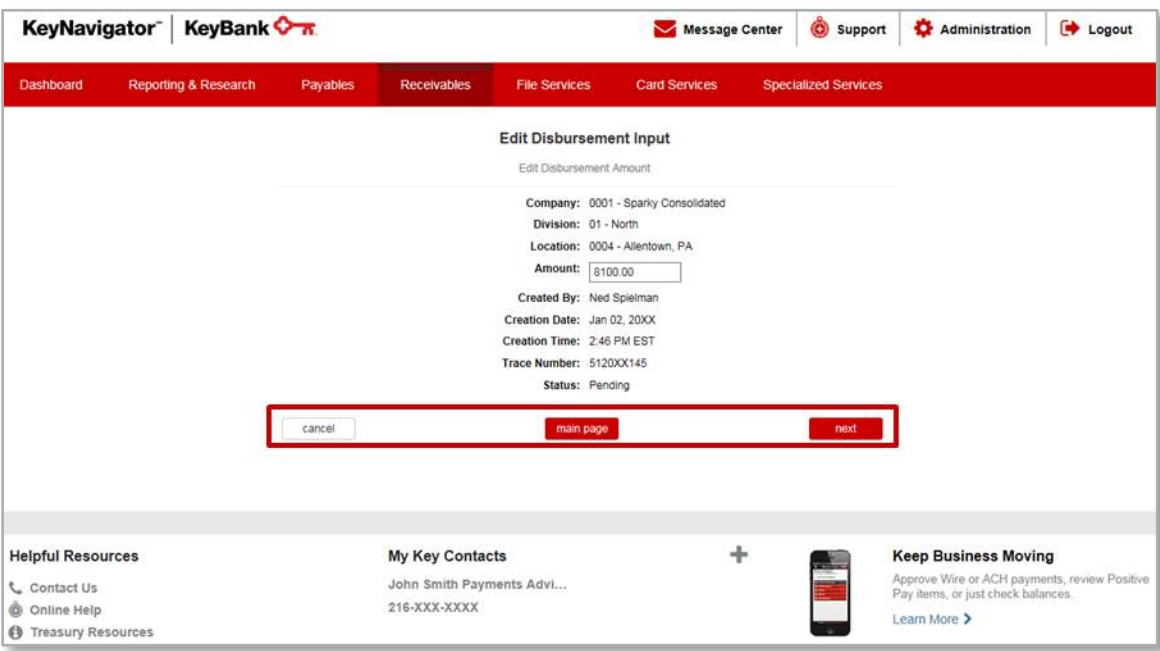

d. The Accept Disbursement Edit screen will appear, review the information. Select **Cancel** to return to the Deposit Concentration main page; select **Edit** to return to the previous screen to make additional changes; or select **Accept** to proceed with making the changes to the disbursement input information.

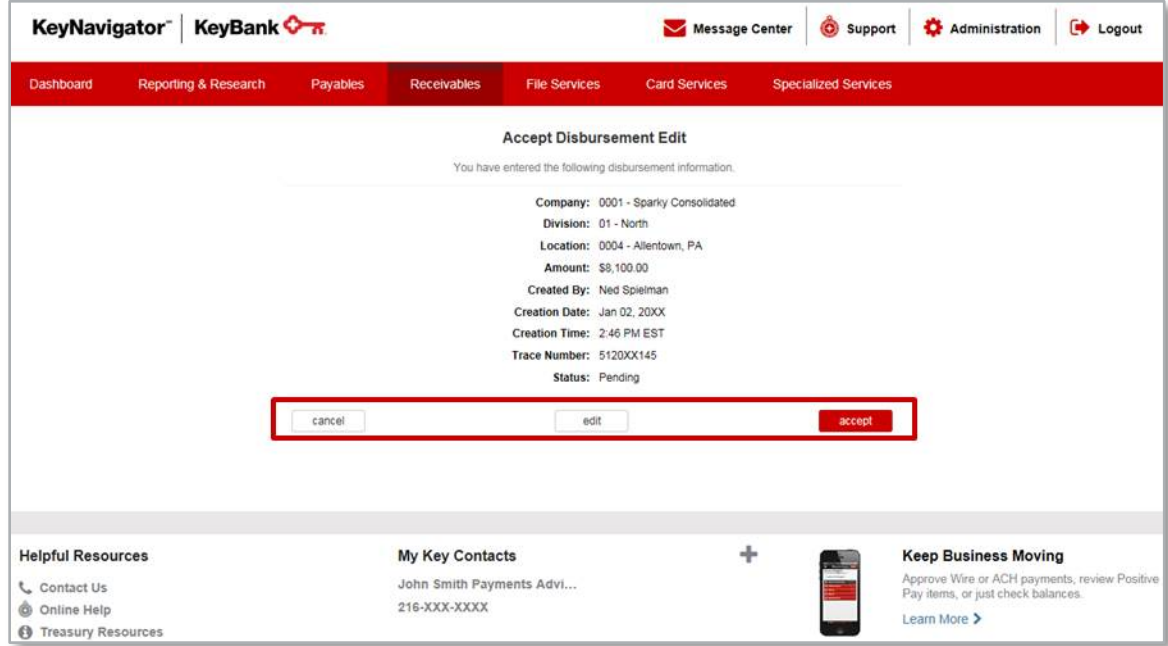

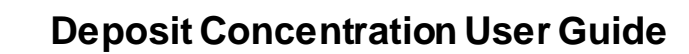

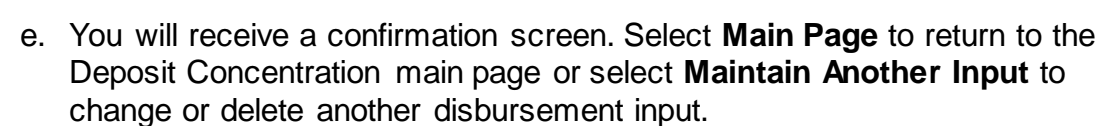

![](_page_22_Picture_60.jpeg)

7. To delete a disbursement input:

**KeyBank OTT.** 

a. Select **Delete** from the Maintain Disbursement Input screen.

![](_page_22_Picture_61.jpeg)

b. Review the information provided regarding the selected disbursement input.

![](_page_23_Picture_0.jpeg)

c. Select **Cancel** to return to the Maintain Disbursement Input screen or select **Delete** to proceed with deleting the disbursement input.

![](_page_23_Picture_62.jpeg)

d. You will receive a confirmation screen. Select **Main Page** to return to the Deposit Concentration main page or select **Maintain Another Input** to change or delete another disbursement input.

![](_page_23_Picture_63.jpeg)

*NOTE: Users can enter, edit or delete information until 8:00 p.m. ET. At that time, the information is sent to ACH for processing.* 

©2017 **KeyCorp. KeyBank is Member FDIC**. 170725-263888 24